# tieldpoint service applications inc.

# Calendar Integration – Quick Reference

### **For TST**

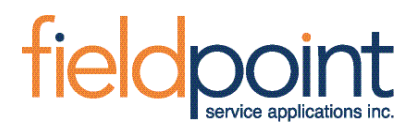

#### **Overview**

The Appointments from the App are synced to the Device Calendar as soon as the Sync is completed. The sync constitutes of

- Creating a new event per appointment
- Updating an existing event if the appointment is returned as part of the app sync
- Deleting an existing event if the appointment is flagged to be deleted as part of the app sync

The sync occurs after the background sync. This is typically set to three minutes, and can be found in the application settings.

#### **Support**

Google Calendar on Android and Apple Calendar on iOS.

**In Android**, a calendar with the specified name MUST already exist for the integration to work. You can add one from [https://calendar.google.com/.](https://calendar.google.com/) In tests, we have seen that it can take even 2-3 hours before MobilePro is able to see the newly the created Calendar. So if the setting is enabled and you are sure that the name of the Calendar in the settings matches the one you have just created, and the Integration Page says it still cannot find the Calendar then it most likely has yet to become available.

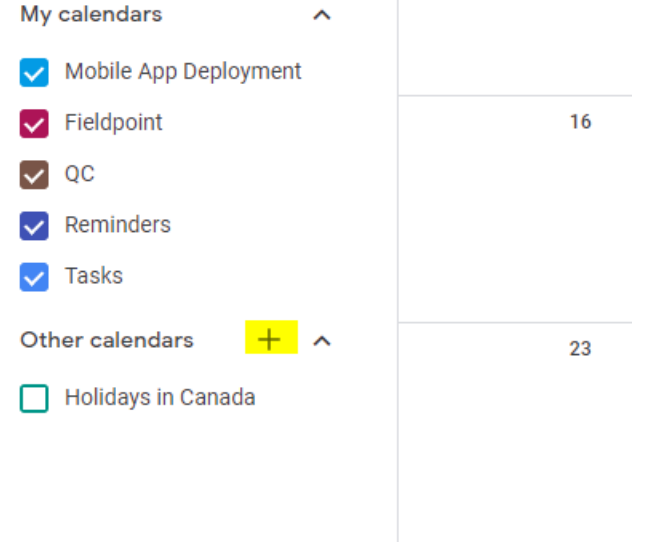

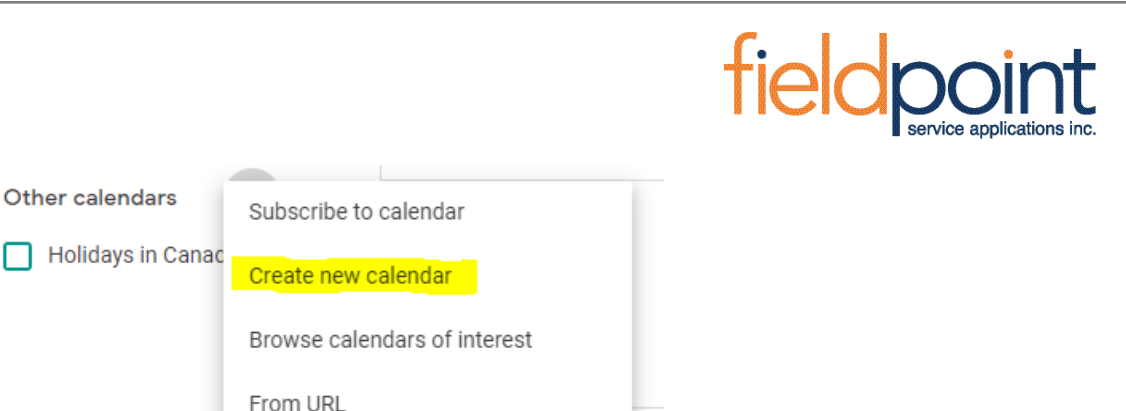

**In iOS**, if a calendar with the specified name is not found, one will be created automatically

Import

o See section "Apple to Google" below for instructions on setting up Google Calendar with iOS

#### **Note**

- 1. The Appointments from the App are synced to the Device Calendar as soon as the Sync is completed which means if the Calendar Integration is Inactive at that time, nothing will be synced to the Calendar. As a workaround, you will find a Sync Calendar Button on the Calendar Integration Page once the integration is active which will allow you to sync the Calendar. This is a 1 time thing, once the integration is active, all subsequent syncs will also sync the Calendar automatically
- 2. Logging out or Resetting the profile will delete all Events from Calendar if the Integration is still active at the time.
	- a. On Android, when deleting a lot of Appointments, the Calendar App may warn you like this

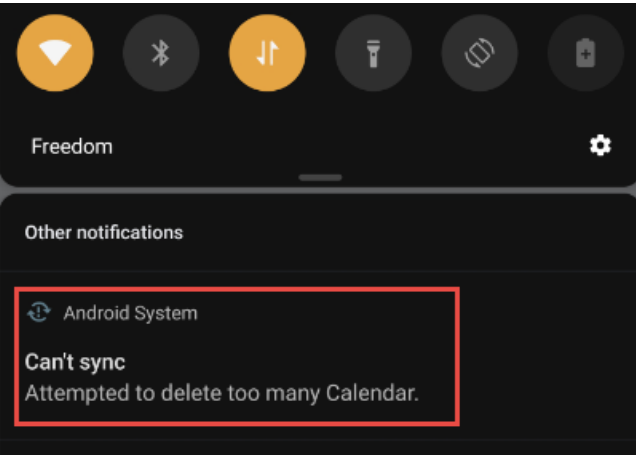

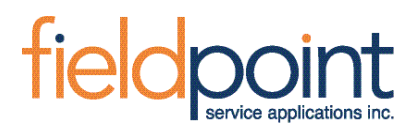

Tapping on the Notification will open a dialog in the Calendar App like this where you can select "**Delete the Items**" to delete all the events that MobilePro tried deleting.

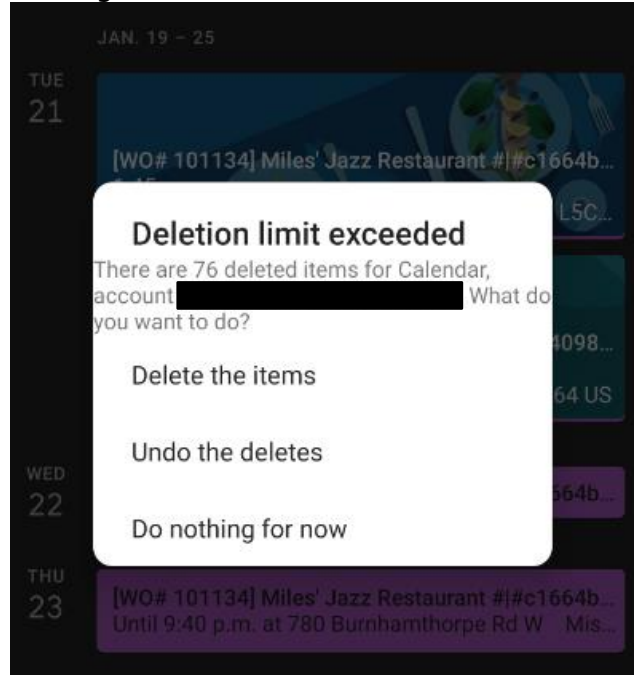

#### **Setup**

#### Application Settings:

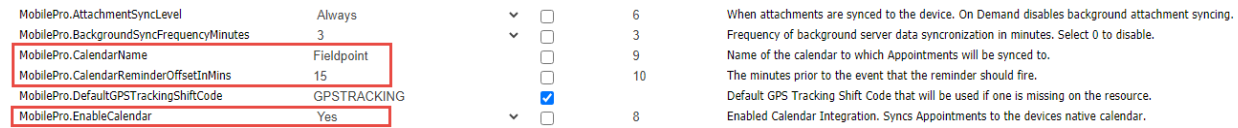

MobilePro.Calendar Name – This is the default calendar that appears in the MobilePro Application Settings. This can be changed in the Application Settings, and the Standard default is labeled as MobilePro. Customers can choose something different, such as 'Fieldpoint', which you will see in this example.

MobilePro.CalendarOffsetInMins – This is the default notification time to be fired before the appointment.

MobilePro.Enable Calendar – This enables the Calendar Integration

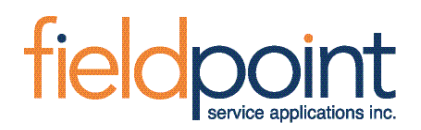

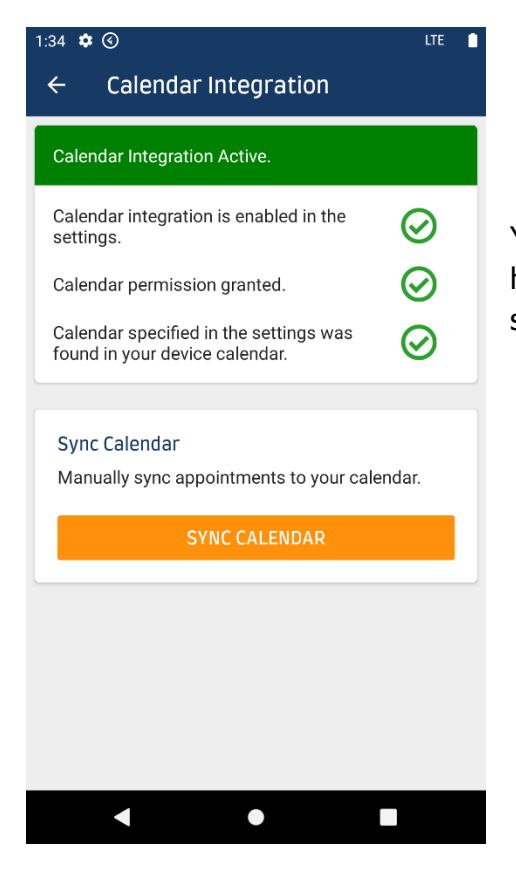

You can find the Calendar Integration section as you see here by selecting the hamburger icon in the top right hand side of the screen and selecting the "Calendar Integration"

#### The Sync Calendar Button

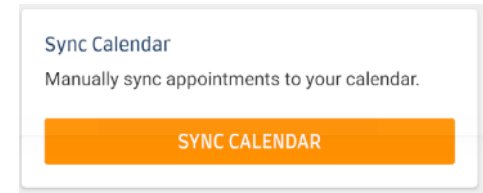

This section shows only if the Calendar Integration is Active. Allows user to Manually Sync Appointments to the Calendar.

Normally this is not required but in case the Calendar Integration is enabled only after the Appointments are already synced (Initial Sync Complete), this option is useful.

All existing calendar events are first deleted prior to syncing the appointments again to make sure orphan events are not left behind.

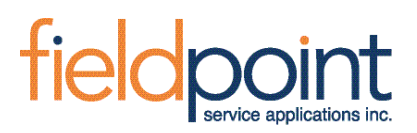

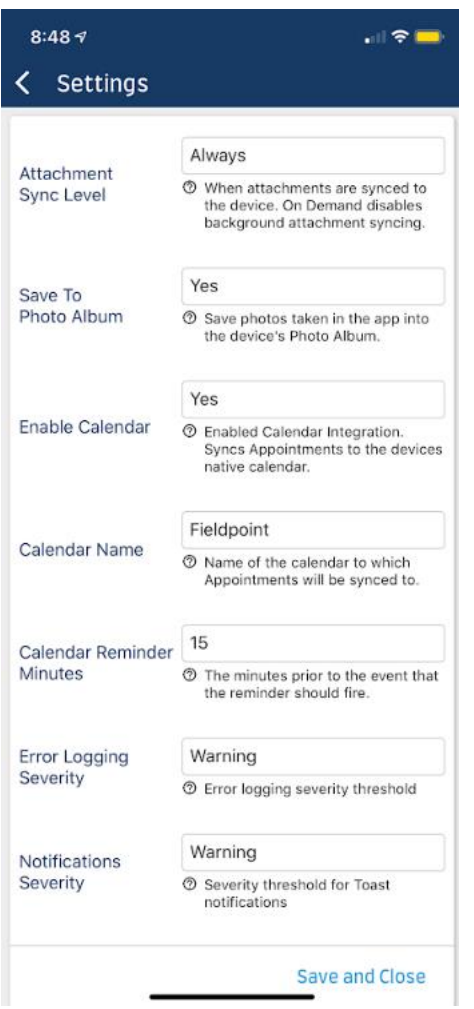

Enable Calendar = Yes

Calendar Name (This was changed from the default) = Fieldpoint

\*\* Changing the Calendar Name only impacts the calendar that appears in iCal and the Google Calendar for iOS. This is because iOS creates the calendar for you.

\*\* For Android this Calendar Name must match the Calendar that was created in the Application.

See Support section above for more reference

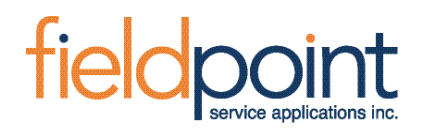

#### **Apple to Google**

Assumption: iCloud user is set up with already with Google.

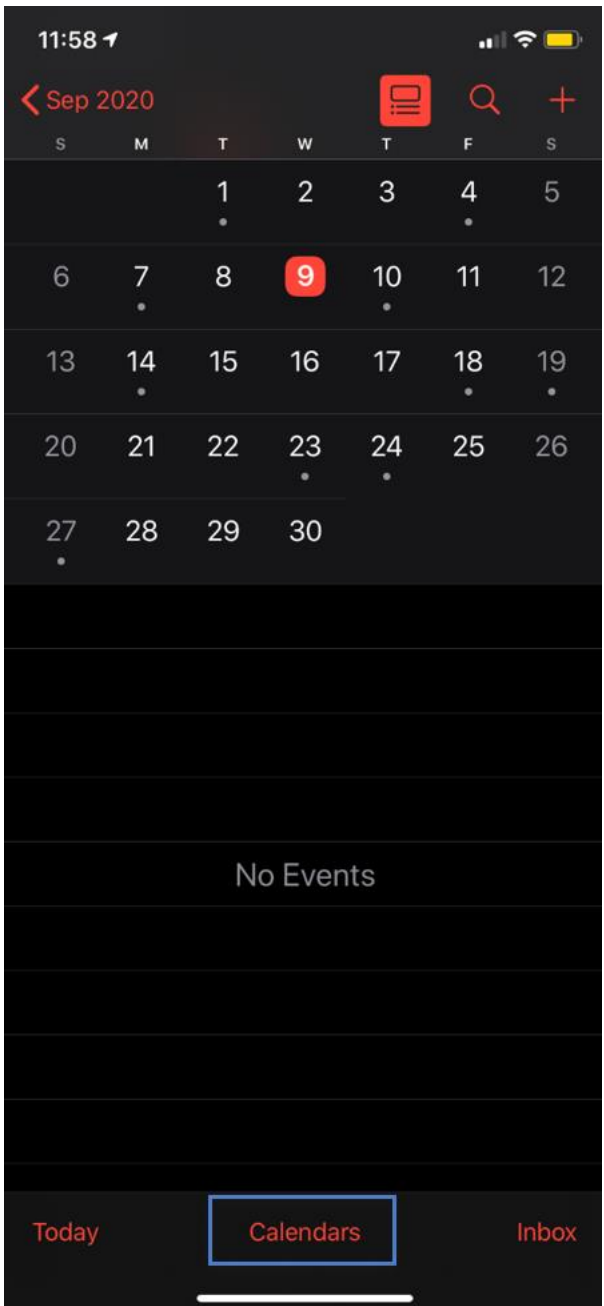

For iOS you need to enable the Calendar to be able to view the appointments in the Google Calendar. You can select the Calendars button at the bottom to be able to view the Calendars available.

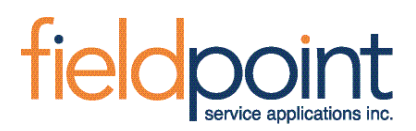

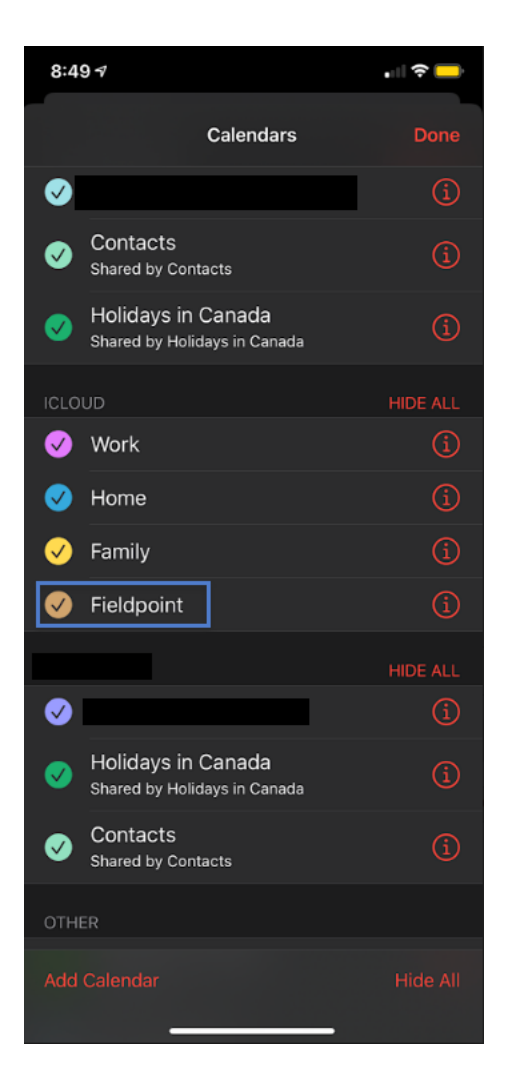

You should be able to view the Calendar that was created in the Calendars section here. Ensure that the calendar is selected to be able to view it in the Google Calendar by selecting the checkbox next to the Calendar name in the iCloud section.

## fieldpoin It

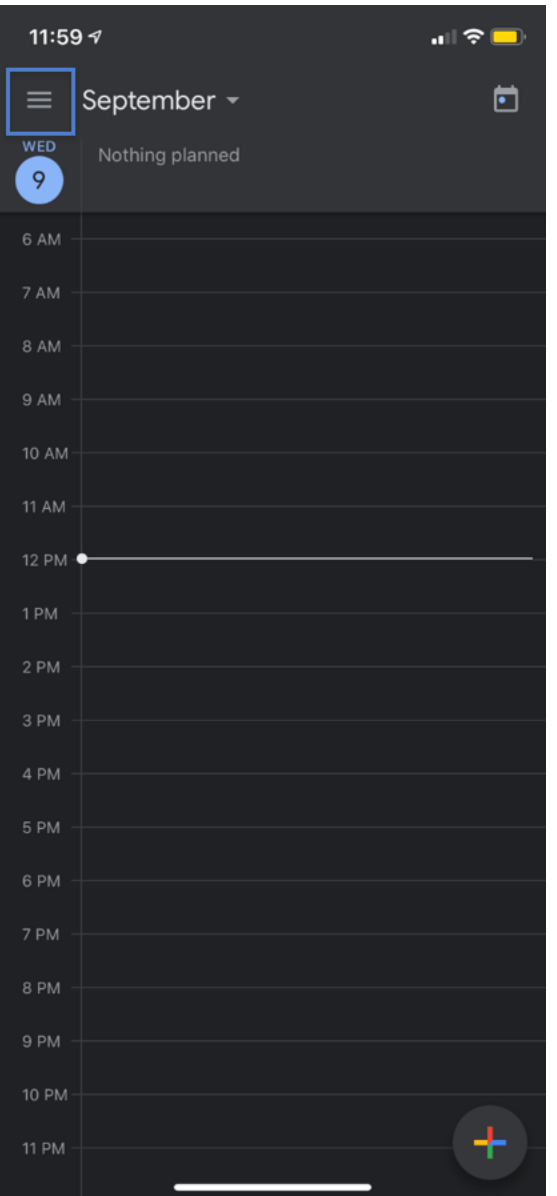

In your Google Calendar application, you need to select the hamburger icon in the top left hand side of the screen

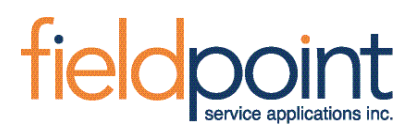

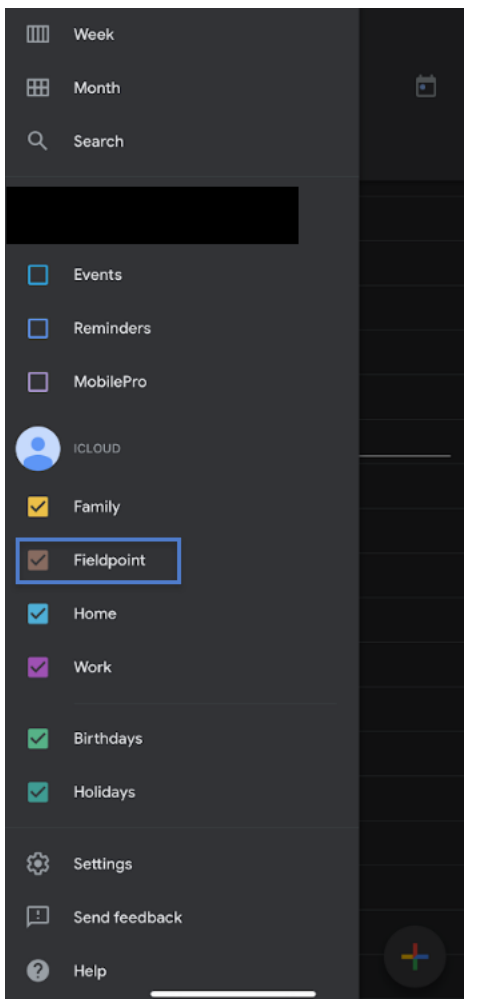

You need to ensure that the MobilePro Calendar is selected in the iCloud section of your Google Calendar application.

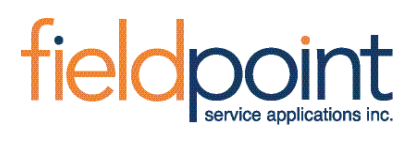

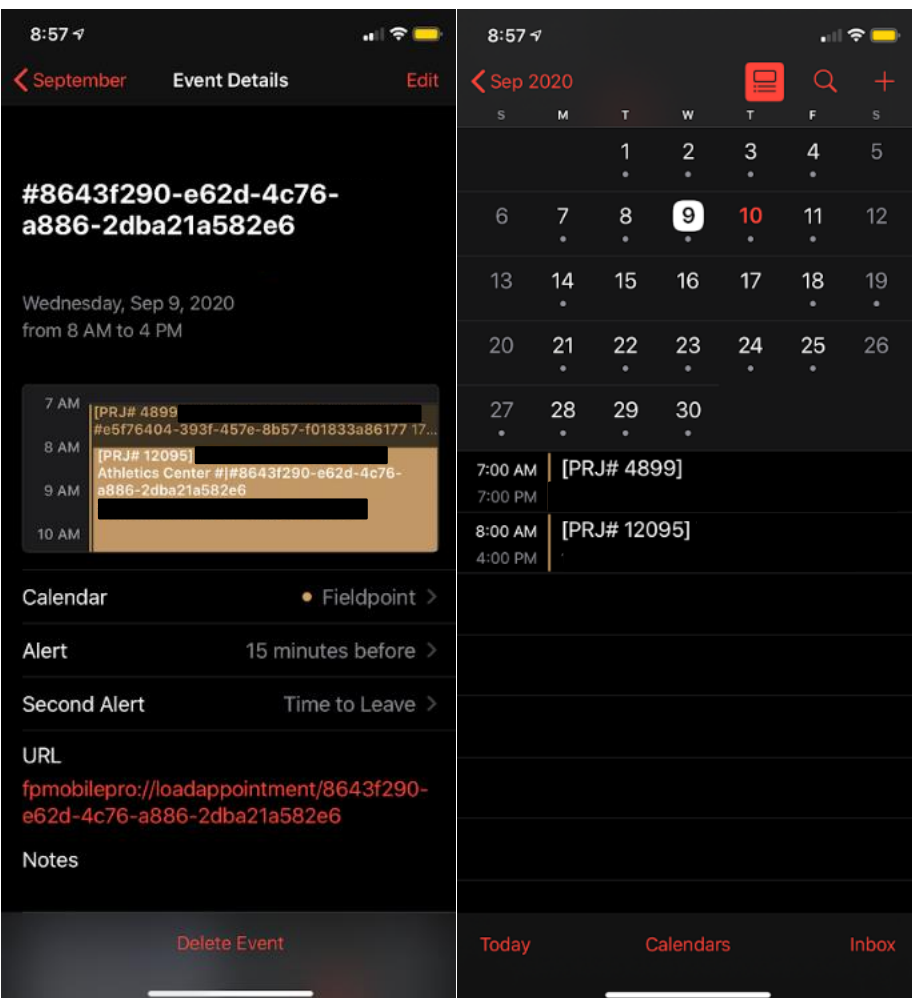

This is what the Calendar looks like from iCal. You can see that there is a URL for the MobilePro Application to launch.

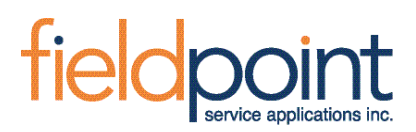

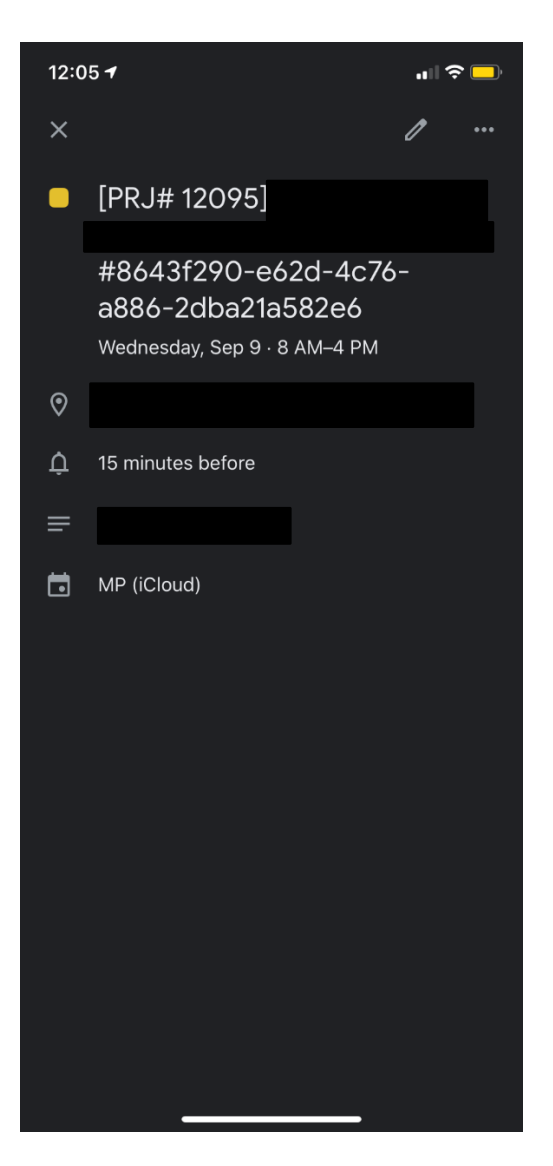

This is the event from the Google Calendar. There is a limitation between Google and iCal that prevents URLs from being sent over.